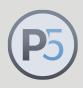

## Archiware P5: Technical Guide

# Lumaforge Jellyfish

Step-by-step Guide to install Archiware P5 on Lumaforge Jellyfish

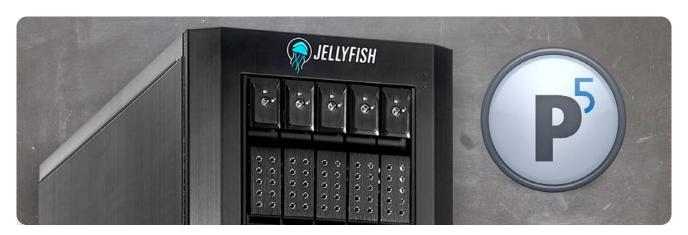

#### More info:

Learn more about sharing and protecting your data with Archiware P5 and Lumaforge here:

https:// p5.archiware.com/ solutions/lumaforge This step-by-step guide covers the installation and basic configuration of long-term archive to LTO tape from a Jellyfish. The Jellyfish can either be used as P5 Server when the LTO tape is direct attached to it or as a Client, meaning that it is the data source for a server with an LTO tape.

The installation itself is identical for disk and cloud as target storage as well as for P5 Backup and P5 Archive. The configuration differs and is shown for P5 Archive. This guide uses a Mac to connect to the Jellyfish.

The Archiware P5 software suite contains 4 products:

- •P5 Archive
- •P5 Backup
- •P5 Backup2Go
- •P5 Synchronize

They cover Archive, Backup and Cloning in one solution. P5 Archive and P5 Backup support disk, tape and cloud storage as target. After installation the products are activated by a license key. They can be purchased separately or in any combination.

Point your browser to http://p5.archiware.com/download and select the Linux - rpm installer.

Mount the Jellyfish shared storage and copy the installer file to it. For this guide the NFS storage is used.

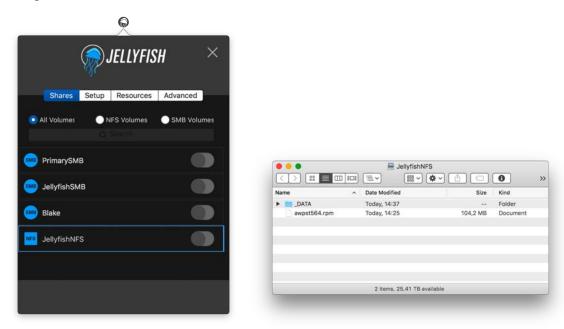

Now login to the Jellyfish using Terminal: ssh root@jellyfish

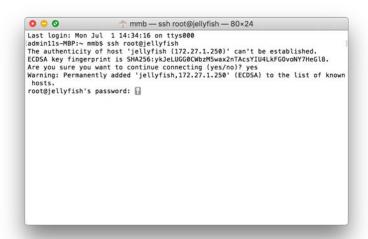

Navigate to the directory /usr/local using the commands:

```
cd /usr
cd /local
```

and create a directory for Archiware P5 to be installed in:

mkdir aw

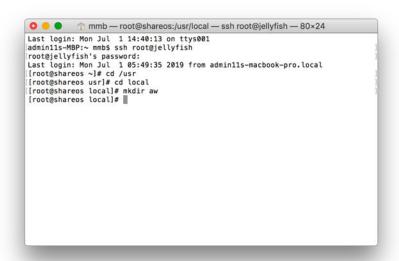

To see if the new directory has been created check with:

ls -l

```
Last login: Mon Jul 1 14:40:13 on ttys001
| admin13-MBP:~ mmb5 ssh root@jellyfish | root@jellyfish | root@jellyfish | root@jellyfish | root@jellyfish | root@jellyfish | root@jellyfish | root@jellyfish | root@jellyfish | root@shareos ~]# cd /usr | root@shareos local]# docal | root@shareos local]# mkdir aw | root@shareos local]# ls -l total 4 | drwxr-xr-x | root root 6 | Jul | 1 05:51 aw | 2017 bin | drwxr-xr-x | 2 root root 6 | Nov 5 | 2016 etc | drwxr-xr-x | 2 root root 6 | Nov 5 | 2016 games | drwxr-xr-x | 2 root root 6 | Nov 5 | 2016 include | drwxr-xr-x | 2 root root 6 | Nov 5 | 2016 libb | drwxr-xr-x | 2 root root 6 | Nov 5 | 2016 libb | drwxr-xr-x | 2 root root 6 | Nov 5 | 2016 libbeec | drwxr-xr-x | 2 root root 6 | Nov 5 | 2016 sbin | drwxr-xr-x | 2 root root 6 | Nov 5 | 2016 sbin | drwxr-xr-x | 2 root root 6 | Nov 5 | 2016 sbin | drwxr-xr-x | 2 root root 6 | Nov 5 | 2016 sbin | drwxr-xr-x | 2 root root 6 | Nov 5 | 2016 sbin | drwxr-xr-x | 2 root root 6 | Nov 5 | 2016 scr | root@shareos | local]# | |
```

Now copy the installer form the share to the new created directory using:

```
cp/mnt/Primary/JellyfishNFS/awpst564.rpm /usr/local/aw
```

(in the Terminal on the Mac you can actually drag the file from the Finder window into the terminal window to enter the path of it)

```
mmb—root@shareos:~—ssh root@jellyfish—80×24

Last login: Mon Jul 1 14:52:27 on ttys004

[admin11s-M8P:~ mmb$ ssh root@jellyfish

[root@jellyfish's password:
Last login: Mon Jul 1 06:01:42 2019 from admin11s-macbook-pro.local

[[root@shareos ~]# cp /mnt/Primary/JellyfishNFS/awpst564.rpm /usr/local/aw

[root@shareos ~]# ||
```

Again you can check if the file has arrived with: Is

If it shows up you can start the installation with: rpm -ivh awpst564.rpm

After the installation is complete the Archiware P5 server starts up.

```
mmb—root@shareos./usr/local/aw—ssh root@jellyfish—80×24

Last login: Mon Jul 1 14:56:41 on ttys005

adminis-MPP:-ambs sh root@jellyfish
root@jellyfish's password:
Last login: Mon Jul 1 06:06:08 2019 from adminis-macbook-pro.local
[rootshareos -J# cd /usr/local/aw
[rootshareos aw]# rgm —ivh awpst564.rpm
[rootshareos aw]# rgm —ivh awpst564.rpm
[rootshareos aw]# rgm —ivh awpst564.rpm
[rootshareos aw]# rgm —ivh awpst564.rpm
[rootshareos aw]# rgm —ivh awpst564.rpm
[rootshareos aw]# rgm —ivh awpst564.rpm
[rootshareos aw]# rgm —ivh awpst564.rpm
[rootshareos aw]# rgm —ivh awpst564.rpm
[rootshareos aw]# rgm —ivh awpst564.rpm
[rootshareos aw]# rgm —ivh awpst564.rpm
[rootshareos aw]# rgm —ivh awpst564.rpm
[rootshareos aw]# rgm —ivh awpst564.rpm
[rootshareos aw]# rgm —ivh awpst564.rpm
[rootshareos aw]# rgm —ivh awpst564.rpm
[rootshareos aw]# rgm —ivh awpst564.rpm
[rootshareos aw]# rgm —ivh awpst564.rpm
[rootshareos aw]# rgm —ivh awpst564.rpm
[rootshareos aw]# rgm —ivh awpst564.rpm
[rootshareos aw]# rgm —ivh awpst564.rpm
[rootshareos aw]# rgm —ivh awpst564.rpm
[rootshareos aw]# rgm —ivh awpst564.rpm
[rootshareos aw]# rgm —ivh awpst564.rpm
[rootshareos aw]# rgm —ivh awpst564.rpm
[rootshareos aw]# rgm —ivh awpst564.rpm
[rootshareos aw]# rgm —ivh awpst564.rpm
[rootshareos aw]# rgm —ivh awpst564.rpm
[rootshareos aw]# rgm —ivh awpst564.rpm
[rootshareos aw]# rgm —ivh awpst564.rpm
[rootshareos aw]# rgm —ivh awpst564.rpm
[rootshareos aw]# rgm —ivh awpst564.rpm
[rootshareos aw]# rgm —ivh awpst564.rpm
[rootshareos aw]# rgm —ivh awpst564.rpm
[rootshareos aw]# rgm —ivh awpst564.rpm
[rootshareos aw]# rgm —ivh awpst564.rpm
[rootshareos aw]# rgm —ivh awpst564.rpm
[rootshareos aw]# rgm —ivh awpst564.rpm
[rootshareos aw]# rgm —ivh awpst564.rpm
[rootshareos aw]# rgm —ivh awpst564.rpm
[rootshareos aw]# rgm —ivh awpst564.rpm
[rootshareos aw]# rgm —ivh awpst564.rpm
[rootshareos aw]# rgm —ivh awpst564.rpm
[rootshareos aw]# rgm —ivh awpst564.rpm
[rootshareos aw]# rgm —ivh awpst564.rpm
[rootshareos aw]# rgm —ivh awpst564.rpm
[rootshareos aw]# rgm
```

```
mmb—root@shareos:/usr/local/aw—ssh root@jellyfish—80×24

Last login: Mon Jul 1 14:56:41 on ttys@85
adminit=MP:- mmb s sh root@jellyfish
root@jellyfish's password:
Last login: Mon Jul 1 6:06:08:3 2019 from adminits-macbook-pro.local
[root@shareos ~]# cd /usr/local/aw
[root@shareos ~]# cd /usr/local/aw
[root@shareos aw]# I pn -ivh awpst564.rpm
Preparing.

Updating / installing...
11:Archivareph-5.6.4-0

Arranging for server to start/stop at power cycle
start: added 599lexx to /etc/rc.d/rck.d, knf 3 4 5 ).

stop: added 509lexx to /etc/rc.d/rck.d, knf 3 4 5 ).

Stop: added 509lexx to /etc/rc.d/rck.d, knf 1 2 6 ).

Lexsry pid: 8793 (version *5.6.4" running)
Lexsry pid: 8793 (version *5.6.4" running)
Lexsry tri http://12:0.1.1:800/login (use web-browser to connect)

Started 1 from 1 application servers.
```

Now that Archiware P5 is installed you can configure and use it using a browser.

At this point the decision has to be made if the Jellyfish will be used as the **P5 Server or P5 Client**.

As P5 Server the tape drive or library needs to be direct attached to the Jellyfish.

In this case no additional server hardware is needed. Workload should permit CPU load and runtime for the Archive jobs to be performed.

As P5 Client it serves as data source to a server that has a tape drive or library direct attached.

In this case an additional server is needed that makes the Jellyfish independent from Archive and restore jobs (e.g. when used 24/7 in heavy duty environments).

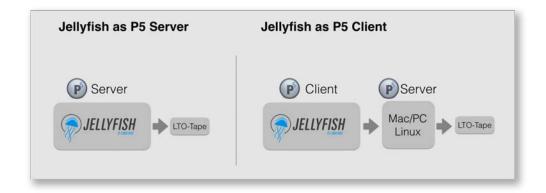

Only if the Jellyfish is used as the P5 Server the license has to be entered here.

This is the procedure shown below.

(If used as the P5 Client this has to be done on the separate Server. From there the Jellyfish will be configured to be used as P5 Client and connection established from the server to it. This is covered in the P5 Manual in chapter 6.12: P5 Clients)

To use the Jellyfish as P5 Server login from the connected computer pointing the browser to:

#### jellyfish:8000/login

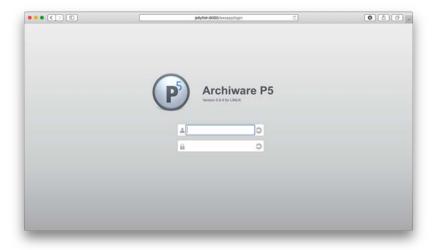

Enter the purchased license or request a trial license (Get Trial License) from the License Manager in the left column.

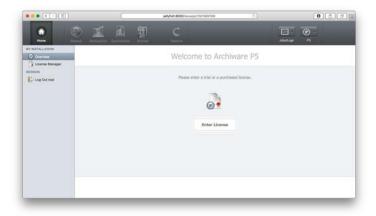

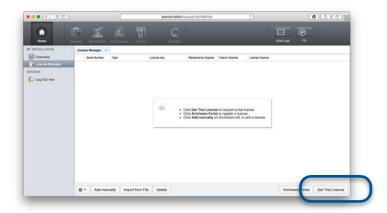

After entering a purchased or trial license the license is listed.

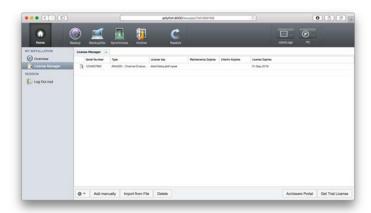

Select **Archive** in the top row followed by Getting Started in the left column.

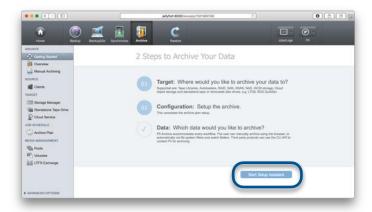

This brings you to the **Setup Assistant**. Select Start Setup Assistant.

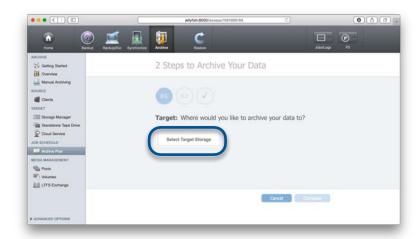

Select **Single Tape Drive** assuming that the tape is connected to the Jellyfish and powered on.

Next Add Tape Drive.

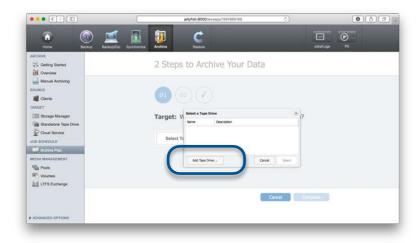

If the tape drive is visible to the Jellyfish it shows up in the auto detect process. Follow through with the assistant until complete.

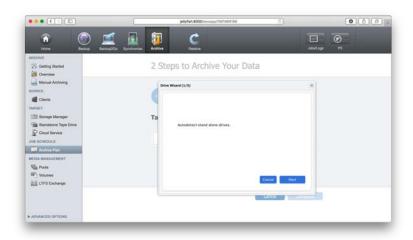

Tapes need to be labelled before use. The Setup Assistant offers you to do this in the process.

### Attention: all previous data on the tape will be erased!

Put in an unused tape and label it for **Archive**.

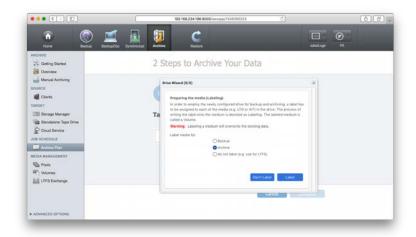

After the Setup Assistant has completed data can be **selected to be archived**.

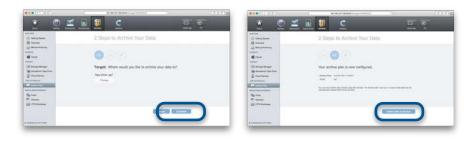

If transcoded thumbnails and proxy clips are needed for the archive catalogue they can be configured in the just created Archive Plan.

Select **Archive Plan** in the left column. Select **Previews** in the top row.

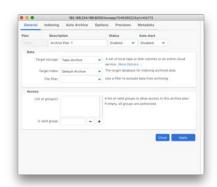

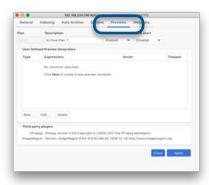

Now in the lower part of the window availability of FFmpeg and ImageMagick is displayed. If they show up with their respective version they can be configured. Select **New...** followed by **FFmpeg** in the popup menu. This gives you the default configuration. Files with specified extensions will be transcoded for the catalog using the displayed settings.

Follow the same steps for ImageMagick to create thumbnails of still images.

Always press **Apply** after any step to confirm the changes.

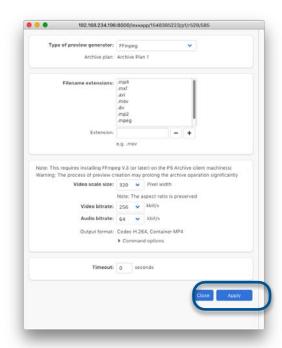

Now any data on the Jellyfish can be selected and archived. Select **Archive** in the top row followed by **Manual Archiving** in the left column.

After archiving you can browse and search the Archive catalog by selecting **Restore** in the top row followed by **Archive** in the left column. Now your Archive Index is listed in the middle of the interface and can be opened to view.

It should look similar to this:

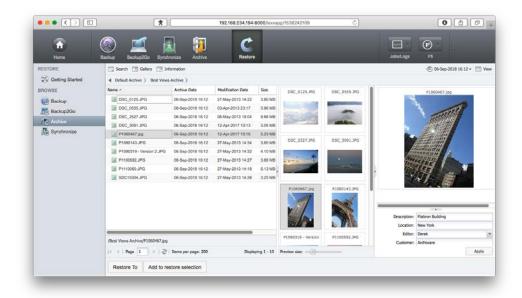

To search click on **Search** above the file listing.

Additional information on P5 is available in the **P5 Menu** in the upper right hand corner in the **P5 Manual**.